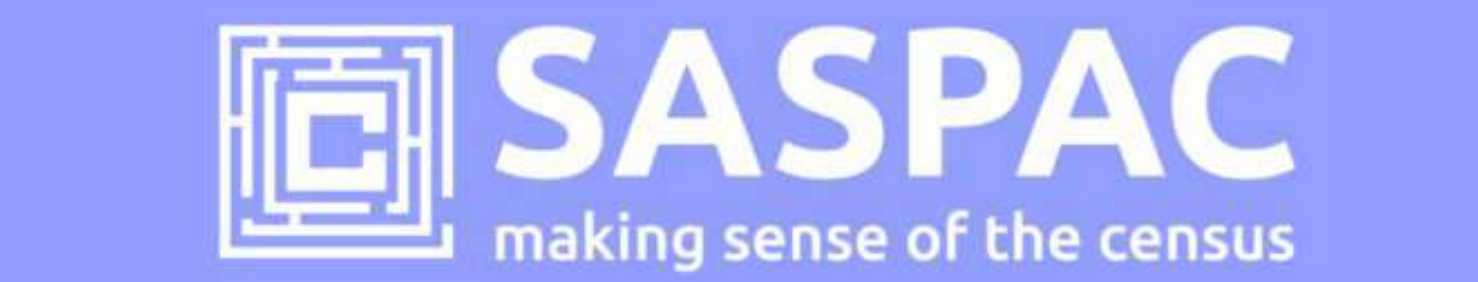

## **SASPAC v9.83 RELEASE NOTES** (September update)

This note describes how to update to v9.83 of the SASPAC software application and details of the latest Census data available as part of releases 3.3 and 4.2 published on 30/8/13 by the Office for National Statistics. These datasets represent the latest Detailed and Local Characteristic tables to be published and are now available through SASPAC.

## **What's new?**

SASPAC v9.83 provides:

- access to all Census Detailed and Local Characteristic tables for LA, Ward and statistical geographies;
- enhanced CSV metadata export functionality;
- data and table layout corrections to previous releases

## **Introduction**

 $\overline{a}$ 

On 30 August 2013 ONS published 25 Detailed Characteristic Census tables for Census Merged Wards<sup>1</sup> and Middle Layer Super Output Area (MSOAs) in England & Wales. Two of these tables (DC2210EW and DC2302EW) are for regions only and one table (DC2115WA) is only available in Wales. In addition, 13 Local Characteristic tables were also released, these are available for Output Areas and higher geographies in England and Wales. To support access to these new tables and geographies, the SASPAC team have produced an updated version of the application (v9.83) and supporting System files. Links to new data downloads and details of how to update to this version of the application are provided below.

## **Do I need to update to SASPAC v9.83?**

Users will need to update to v9.83 update to access **all** the current Detailed and Local Characteristics tables published as at August 30 2013 as part of Census releases 3.0 and 4.0. SASPAC v9.80 may continue to be used to provide access to 2011 Census Key and Quick Statistics tables published as part of Census Release 2.0. However, we **would advise users update to v9.83**.

<sup>&</sup>lt;sup>1</sup> In order to prevent disclosure of individuals' information, Detailed Characteristic (DC) tables have been produced for areas with a minimum threshold of 1,000 persons or 400 households. Some wards fall below this threshold and have been merged with a neighbouring ward, or wards, until the population or household threshold is reached. DC tables have been produced for these 2011 Census Merged Ward geographies.

#### **How do I update to v9.83 from v9.80?**

SASPAC v9.83 is available as a "**copy & paste"** update, instead of the full installation package usually provided (available with v9.80 from: www.saspac.org). This is due to the relatively small nature of the update and to help organisations' avoid the, sometimes costly, time-consuming process of arranging a full software installation.

There are four steps to the update process:

- 1) Download and unzip the software update files from: http://bit.ly/1fBIIhM (8MB.zip)
- 2) With the application closed, copy the files from the downloaded zip file to the following locations (**replace any existing files if prompted**).
	- copy the file "**WSAS32.EXE**" into c:\SASPAC\
	- copy the files within the "**METADATA**" folder into "c:\SASPAC\METADATA\" folder
	- copy the files within the "**FRWORK**" folder into "c:\SASPAC\FRWORK\" folder
	- copy the files within the "**FRWDATA**" folder into "c:\SASPAC\FRWDATA\" folder

 NB: This assumes a c:drive local installation and an alternative location may be necessary if a networked installation has been undertaken.

3) Locate the "**saspac.ini**" configuration file: this file can be found by running the application "C:\SASPAC\findsasini.exe" which will produce a window (below) containing the file location.

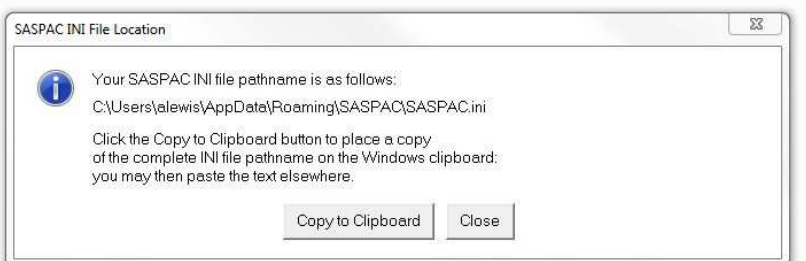

Select "Copy to Clipboard", paste this text into a Windows Explorer window (below) and this file should open in Notepad (or a similar text editor).

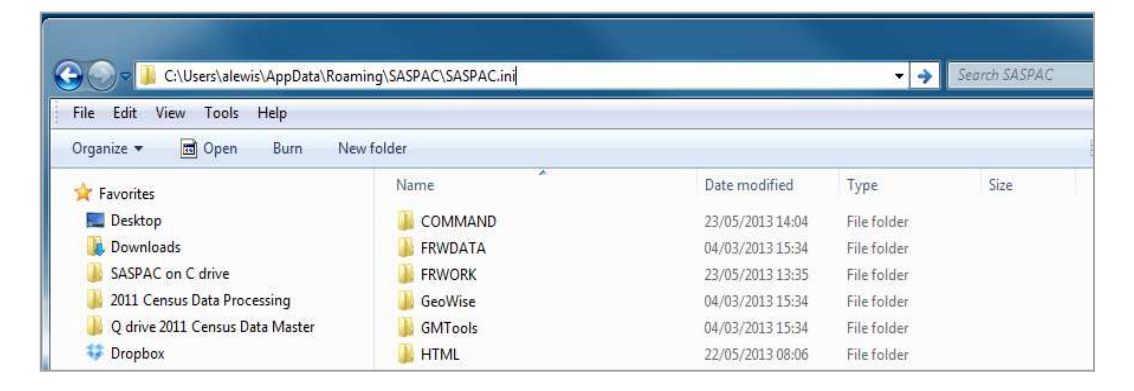

Alternatively, this file may be found in the following locations depending on the Operating System in use:

**Windows XP:** C:\Documents and settings\<user area>\Application Data\SASPAC\saspac.ini

Windows Vista: C:\Users\<userarea>\AppData\Roaming\SASPAC\saspac.ini

**Windows 7: C:\Users\<userarea>\AppData\Roaming\SASPAC\saspac.ini** 

Having opened this file, navigate to the section headed "[Framework, Table & Cell Metadata]".

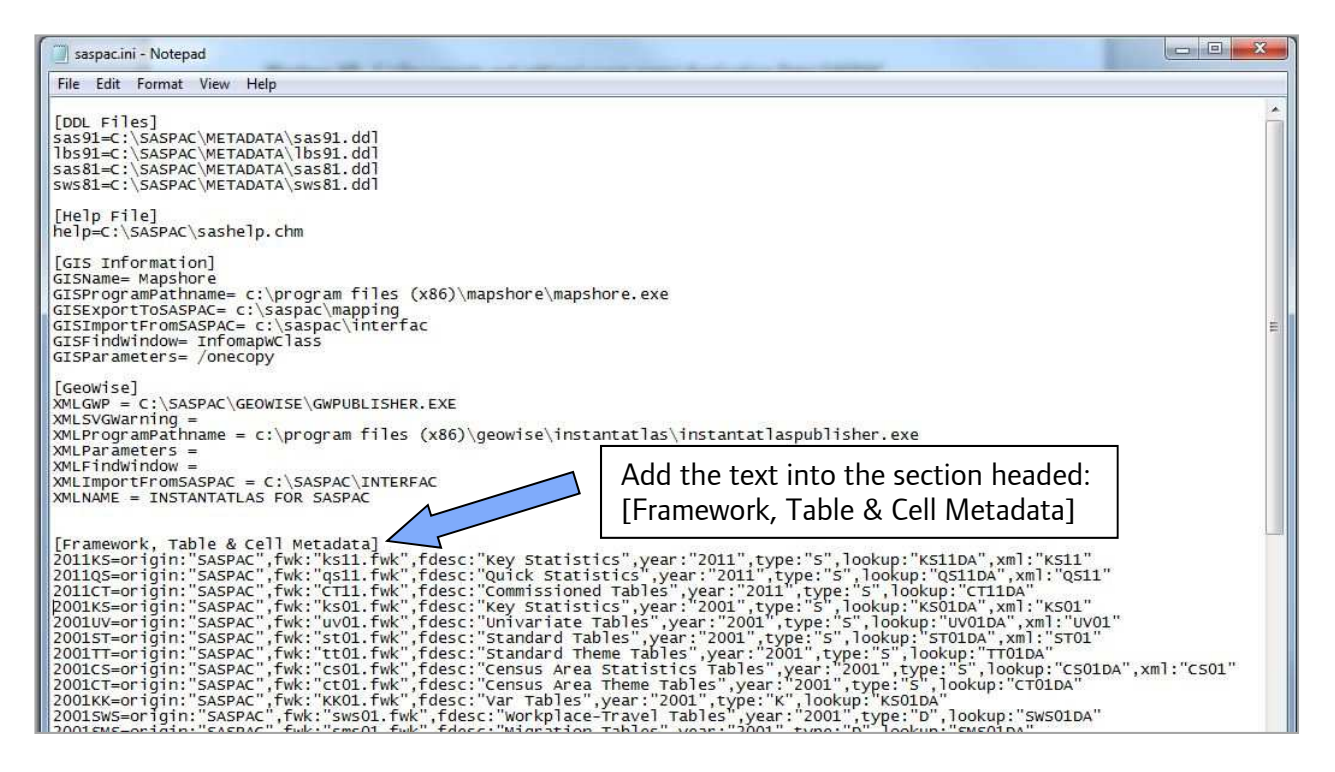

Now copy and paste the following text on **two new seperate lines** inserted between the existing

2nd and 3rd lines (beginning "2011QS=origin…" and "2011CT=origin…").

2011DC=origin:"SASPAC",fwk:"DC11.fwk",fdesc:"Detailed Characteristics",year:"2011",type:"S",lookup:"DC11DA", xml:"DC11" 2011LC=origin:"SASPAC",fwk:"LC11.fwk",fdesc:"Local Characteristics",year:"2011",type:"S",lookup:"LC11DA", xml:"LC11"

The saspac.ini file should now look similar to below (the additional lines are highlighted):

[Framework, Table & Cell Metadata]

2011KS=origin:"SASPAC",fwk:"ks11.fwk",fdesc:"Key Statistics",year:"2011",type:"S",lookup:"KS11DA",xml:"KS11" 2011QS=origin:"SASPAC", fwk:"qs11.fwk", fdesc:"Quick Statistics", year:"2011", type:"S", lookup:"QS11DA", xml:"QS11" 2011DC=origin:"SASPAC",fwk:"DC11.fwk",fdesc:"Detailed Characteristics",year:"2011",type:"S",lookup:"DC11DA",xml:"DC11"<br>2011LC=origin:"SASPAC",fwk:"LC11.fwk",fdesc:"Detailed Characteristics",year:"2011",type:"S",lookup:"LC1 2001KS=origin:"SASPAC", fwk:"ks01.fwk", fdesc:"Key Statistics", year:"2001", type:"S", lookup:"KS01DA", xml:"KS01" 2001UV=origin:"SASPAC", fwk:"uv01.fwk", fdesc:"Univariate Tables", year:"2001", type:"S", lookup:"UV01DA", xml:"UV01"

Now save and close this file.

4) Finally launch the application and the banner should now read "SASPAC for Windows v9.83 (Web Services)". To check the Detailed and Local Characteristics table sets are now available: open the file menu item "File|New Task|Output Report|Print Variables" and select the "Search Tables" button, now select the "Table set" drop-down list and Detailed and Local Characteristics datasets should appear as the third and fourth items:

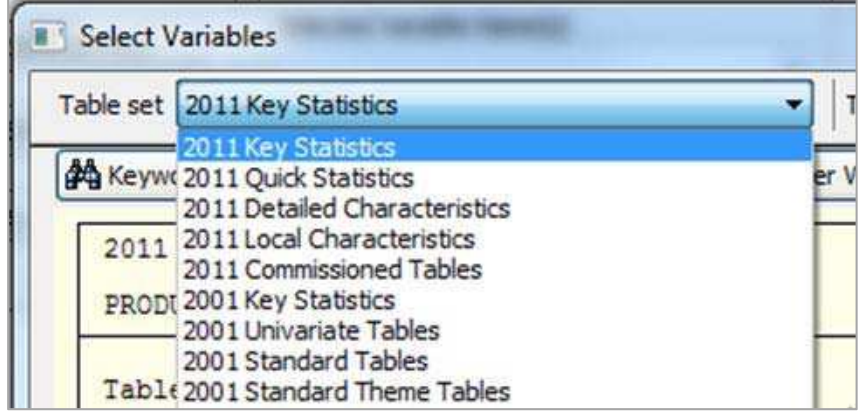

## **How do I update from SASPAC v9.82 to v9.83?**

With SASPAC v9.82 installed follow the steps outlined below:

- 1) Download and unzip the software update files from: http://bit.ly/1fBIIhM (8MB.zip)
- 2) With the application closed, copy the files from the downloaded zip file to the following locations (replace any existing files if prompted).
	- copy the file "**WSAS32.EXE**" into c:\SASPAC\
	- copy the files within the "**METADATA**" folder into "c:\SASPAC\METADATA\" folder
	- copy the files within the "**FRWORK**" folder into "c:\SASPAC\FRWORK\" folder
	- copy the files within the "FRWDATA" folder into "c:\SASPAC\FRWDATA\" folder

 NB: This assumes a c:drive local installation and an alternative location may be necessary if a networked installation has been undertaken.

3) Locate the "**saspac.ini**" configuration file: this file can be found by running the application "C:\SASPAC\findsasini.exe" which will produce a window (below) containing the file location.

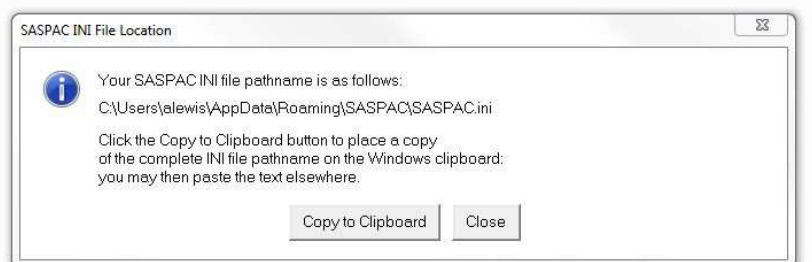

Select "Copy to Clipboard" and paste this text into a Windows Explorer window and this file should open in Notepad (or a similar text editor). Having opened this file, navigate to the section headed "[Framework, Table & Cell Metadata]" and copy and paste the following text on a **new line**  between the existing 2nd and 3rd lines (beginning "2011DC=origin…" and "2011CT=origin…").

2011LC=origin:"SASPAC",fwk:"LC11.fwk",fdesc:"Local Characteristics",year:"2011",type:"S",lookup:"LC11DA", xml:"LC11"

Finally, save and close this file.

4) Launch the application and the banner should now read "SASPAC for Windows v9.83 (Web Services)". To check the Local Characteristics table set is now available: open the file menu item "File|New Task|Output Report|Print Variables" and select the "Search Tables" button, now select the "Table set" drop-down list and the Local Characteristics dataset should appear as the fourth item:

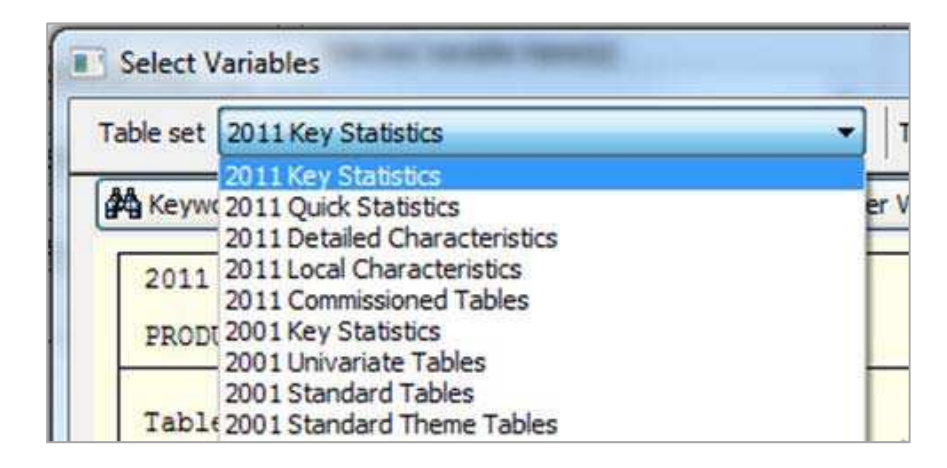

# **How do I update the existing SASPAC v9.83 to access the new Local Characteristics tables?**

With SASPAC v9.83 installed follow the steps outlined below:

- 1) Download and unzip the software update files from: http://bit.ly/1fBIIhM (8MB.zip)
- 2) With the application closed, copy the files from the downloaded zip file to the following locations (replace any existing files if prompted).
- copy the file "**WSAS32.EXE**" into c:\SASPAC\ folder
- copy the files within the "**METADATA**" folder into "c:\SASPAC\METADATA\" folder
- copy the files within the "FRWORK" folder into "c:\SASPAC\FRWORK\" folder
- copy the files within the "**FRWDATA**" folder into "c:\SASPAC\FRWDATA\" folder

 NB: This assumes a c:drive local installation and an alternative location may be necessary if a networked installation has been undertaken.

Finally, having updated the software the final task is to visit http://saspac.org/data/2011-ew/outputs/ and download the supporting 2011 Detailed and Local Characteristics System files and save these to the user's local machine or a shared network drive.

#### **How to use the enhanced metadata output function in v9.83?**

SASPAC's CSV export task has been enhanced to allow the user to include a variable description alongside the usual cell identifier (e.g. KS101EW0001). This can be accessed through the usual 'File|New Task|Export data|CSV File…' task window:

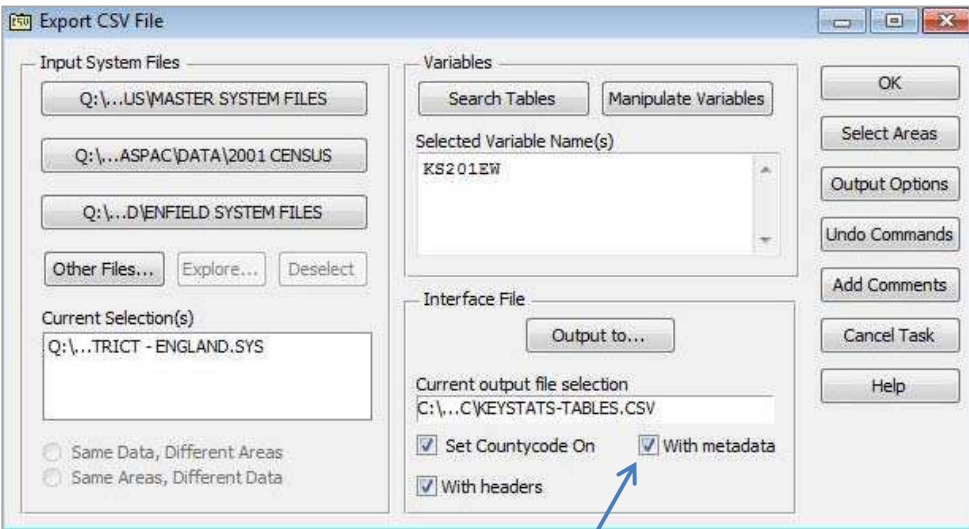

However, you will notice the addition of a new '**With metadata**' tick box under the Interface File options.

Simply select this option to include a cell description in the header, along with the cell identifier:

CSV output **without** cell metadata selected (row 1 contains just the cell identifiers):

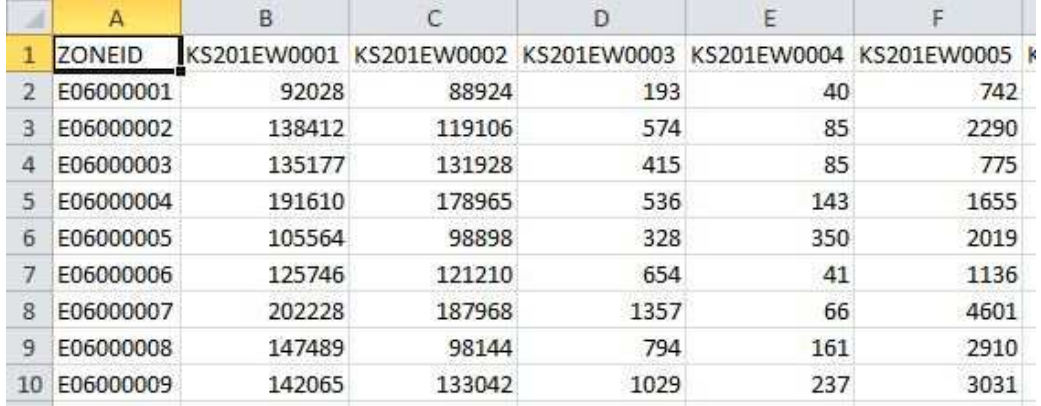

CSV output **with** cell metadata (row 1 contains just the cell identifiers along with textual descriptions):

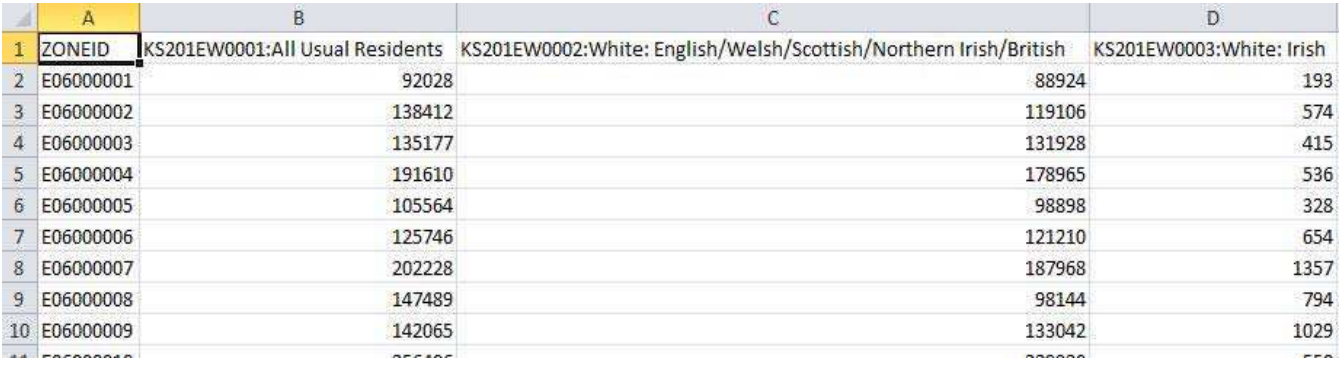

The metadata output option is available for all 2011 datasets and the majority of 2001 Census datasets. However, it is not currently possible for earlier Census tables (1991-1971) but the SASPAC team will be working on adding this functionality in due course.

Please contact the helpdesk if you have any issues updating your system at all.

SASPAC Helpdesk September 2013 info@saspac.org 020 7983 4348/5523